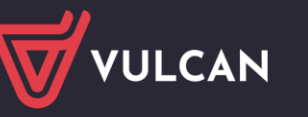

# Co należy zrobić, aby listy wypłat poprawnie rozpisywały się według klasyfikacji budżetowej?

Aplikacja *Płace VULCAN* umożliwia automatyczne rozpisywanie zatwierdzonych list wypłat według klasyfikacji budżetowej. Na potrzeby tej funkcjonalności konieczne jest zdefiniowanie słowników rozdziałów i paragrafów oraz przypisanie do składników odpowiednich paragrafów oraz do jednostek – odpowiednich rozdziałów klasyfikacji budżetowej.

W poradzie opisano, jak wykonać te czynności.

### **Definiowanie słownika Rozdziały**

Do słownika rozdziałów dodaje się te rozdziały klasyfikacji budżetowej, które będą wykorzystywane w aplikacji. Rozdziały te wybiera się ze słownika wbudowanego, który zawiera kompletną listę rozdziałów.

1. W aplikacji *Płace VULCAN* przejdź do widoku **Konfiguracja/ Parametry**.

Jeśli aplikacja obsługuje samodzielną jednostkę, to słownikami zarządza użytkownik z przypisaną rolą **specjalista ds. płac**. Jeśli aplikacja obsługuje wiele jednostek, to słownikami zarządza użytkownik z przypisaną rolą **administrator aplikacji płacowej**.

- 2. W drzewie danych rozwiń gałąź **Parametry księgowe** i wybierz pozycję **Rozdziały**.
- 3. Kliknij przycisk **Zmień**.

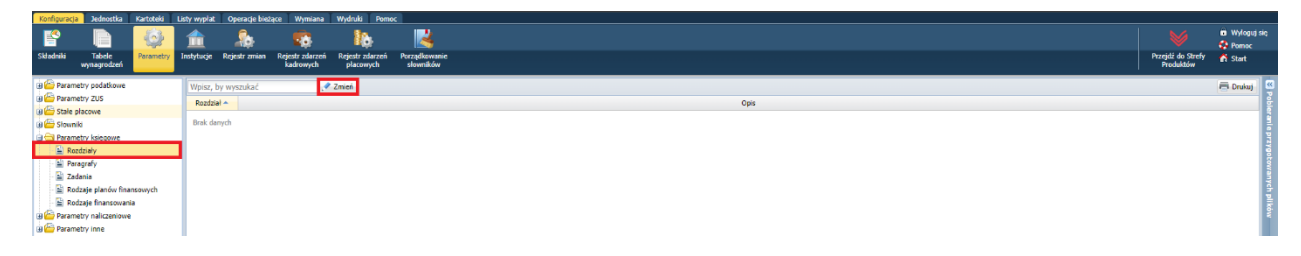

4. W wyświetlonym oknie przenieś wybrane pozycje z listy po lewej stronie na listę po prawej stronie (dwuklikiem lub za pomocą przycisku $\geq$ ).

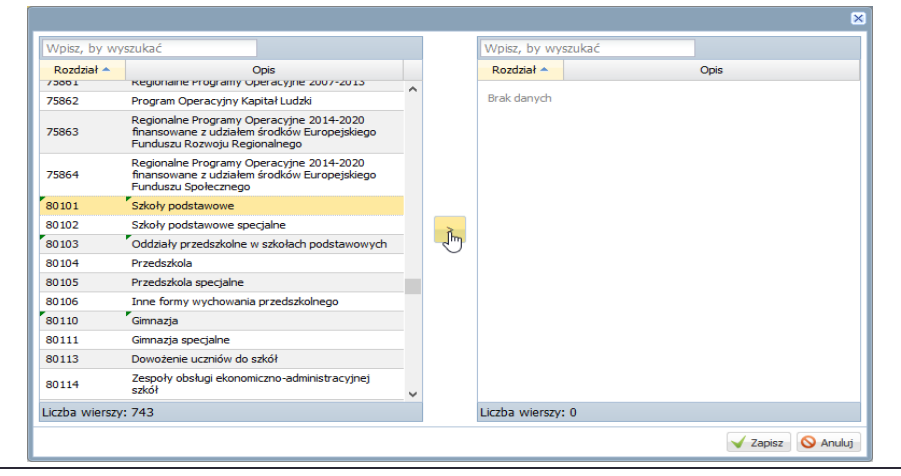

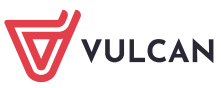

Rozdział możesz szybko wyszukać na liście poprzez wpisanie go w polu **Wpisz, by wyszukać**.

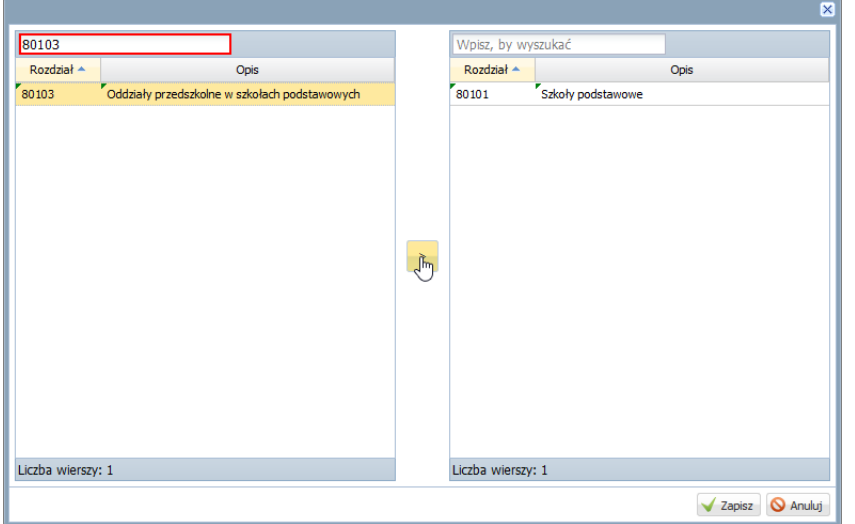

5. Po skompletowaniu wszystkich rozdziałów na liście po prawej stronie kliknij przycisk **Zapisz**.

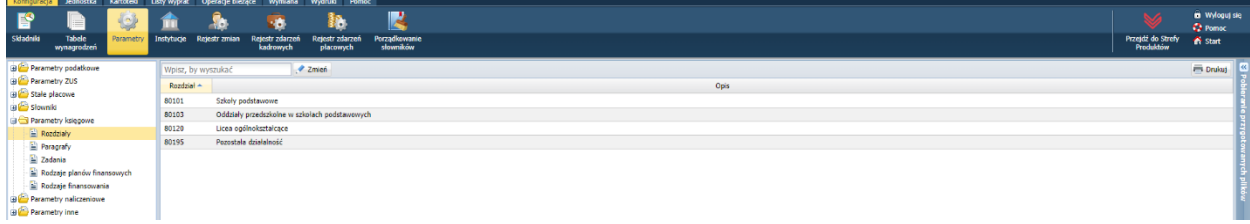

#### **Definiowanie słownika Paragrafy**

Po zdefiniowaniu słownika **Rozdziały** definiujemy słownik **Paragrafy**, również pobierając wybrane pozycje ze słownika wbudowanego.

- 1. W widoku **Konfiguracja/ Parametry** w drzewie danych wybierz gałąź **Parametry księgowe/ Paragrafy.**
- 2. Kliknij przycisk **Zmień**.

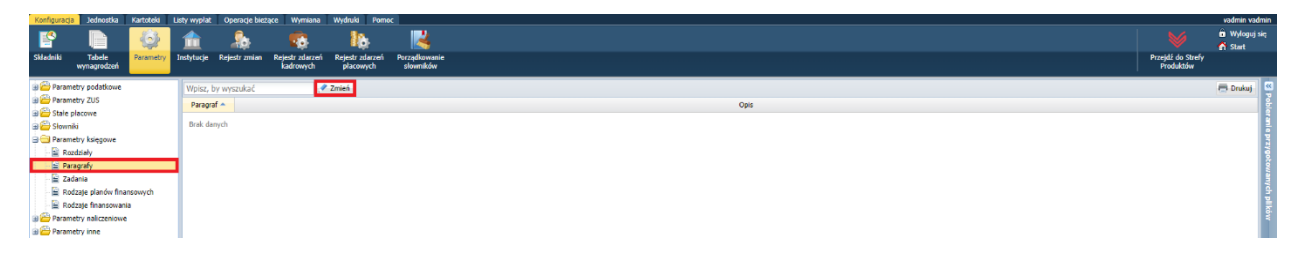

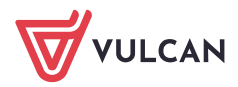

3. W wyświetlonym oknie przenieś wybrane pozycje z listy po lewej stronie na listę po prawej stronie (dwuklikiem lub za pomocą przycisku $\geq$ ).

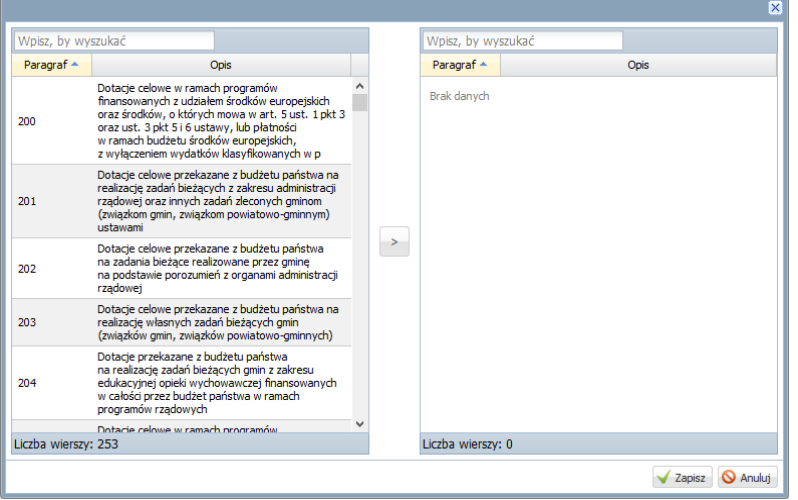

Aby szybko odszukać paragraf skorzystaj z pola **Wpisz by wyszukać**.

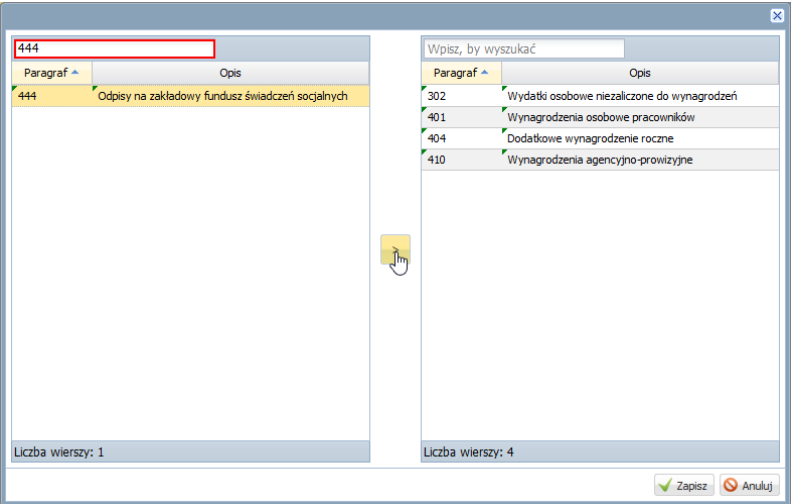

4. Po skompletowaniu wszystkich paragrafów na liście po prawej stronie kliknij przycisk **Zapisz**.

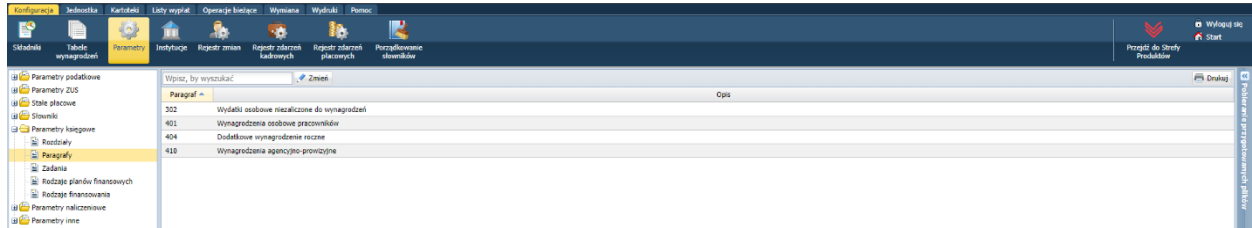

#### **Przypisywanie paragrafów do składników**

W następnym kroku należy zdefiniować składniki występujące na listach wypłat. Każdy składnik należy powiązać z odpowiednim paragrafem. Paragrafy przypisuje się do składników podczas ich dodawania.

Aby dodać składnik:

1. Przejdź do widoku **Konfiguracja/ Składniki** i w drzewie danych wybierz rodzaj składnika.

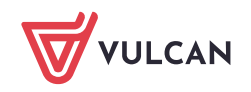

- 2. Przejdź na właściwą kartę: **Składniki nauczycielskie** lub **Składniki nienauczycielskie**.
- 3. Kliknij przycisk **Dodaj** i wypełnij formularz. Przypisz do składnika właściwy paragraf.

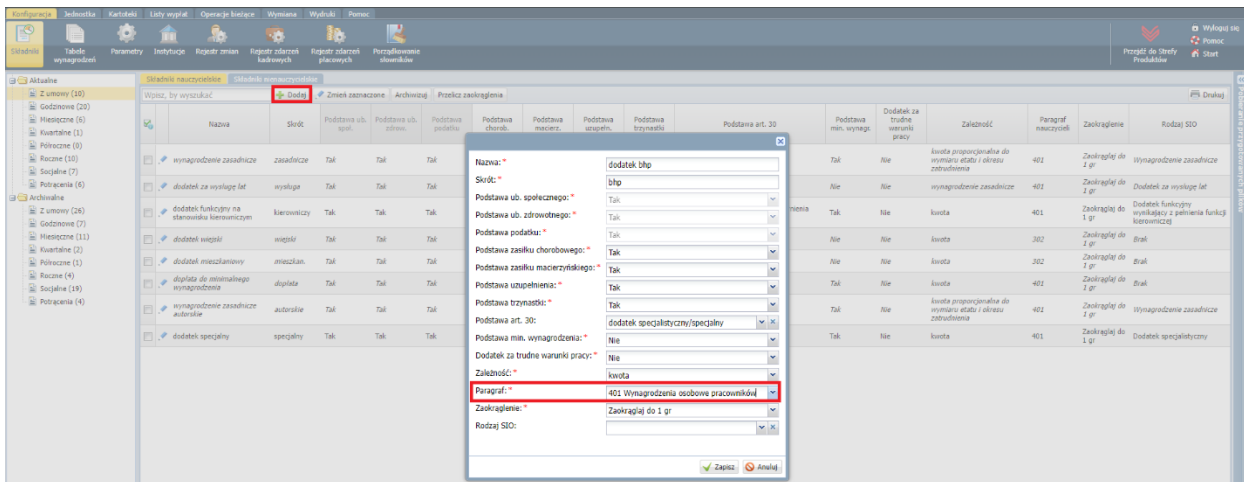

4. Kliknij przycisk **Zapisz**.

Dane składnika można edytować po kliknięciu ikony

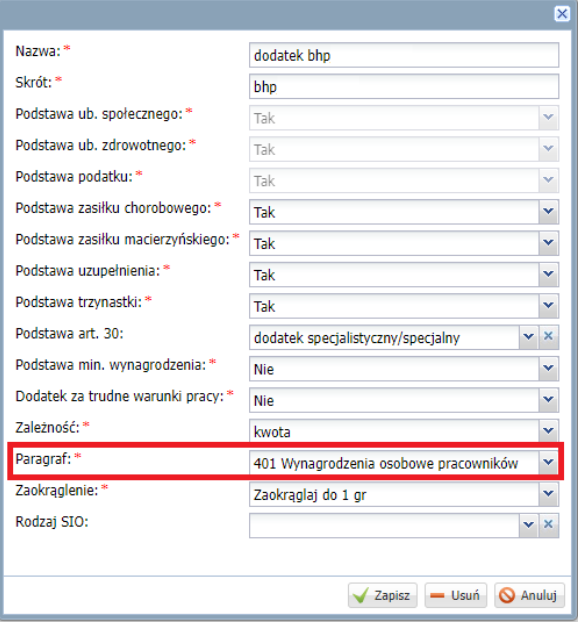

## **Definiowanie rozdziałów klasyfikacji budżetowej w jednostkach**

Zdefiniowane w aplikacji rozdziały należy przypisać do poszczególnych jednostek. Dla każdej jednostki należy również wskazać jeden rozdział domyślny, który będzie przypisywany do umów o pacę.

- 1. Przejdź do widoku **Jednostka/ Parametry**.
- 2. Jeśli masz dostęp o kilku jednostek, to w polu **Jednostka** na wstążce wybierz jednostkę, do której chcesz przypisać rozdziały.
- 3. W drzewie danych wybierz gałąź **Rozdziały, zadania**.

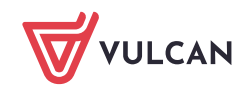

4. Kliknij przycisk **Dodaj** i w wyświetlonym oknie wybierz z listy rozdział. Zdecyduj, czy wybrany rozdział jest dla jednostki domyślny.

Możesz również wskazać zadanie (jeśli został zdefiniowany słownik **Zadań**).

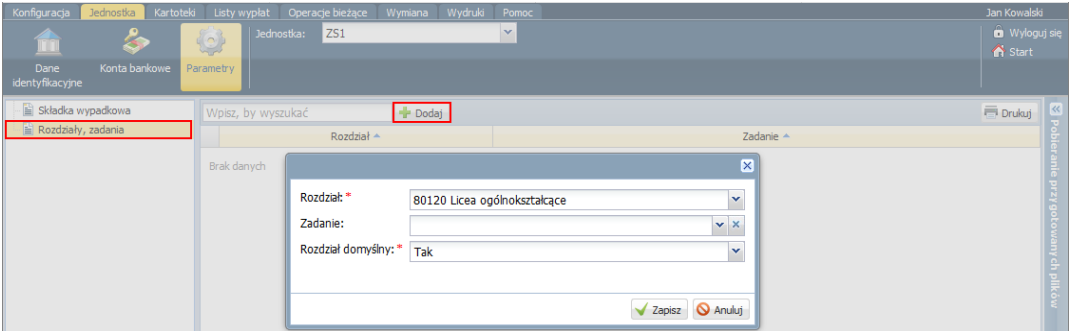

- 5. Kliknij przycisk **Zapisz**.
- 6. Przypisz do jednostki pozostałe rozdziały. Postępuj analogicznie.

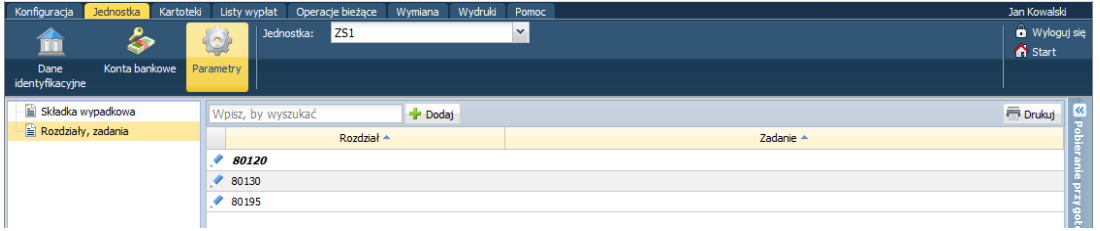

Rozdział domyślny zawsze umieszczany jest na początku listy i jest wyróżniany pogrubieniem i kursywą. Rozdziału domyślnego nie można usunąć.

## **Rozpisywanie w umowie o pracę obowiązków pracownika pomiędzy rozdziały klasyfikacji budżetowej**

Tworząc umowę o pracę program automatycznie przypisuje ją w całości do rozdziału domyślnego jednostki.

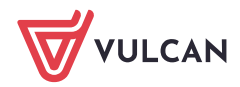

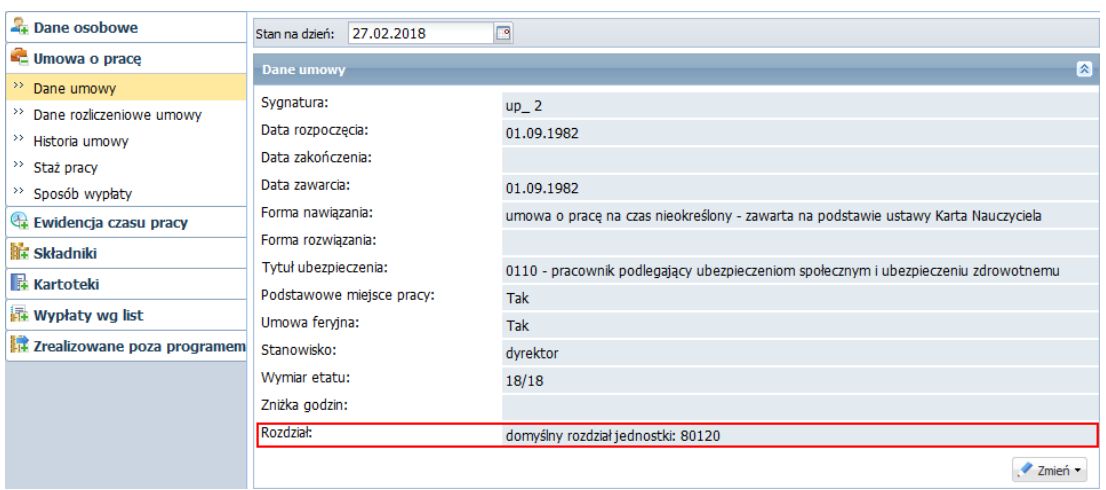

Aby w umowie o pracę rozpisać obowiązki pracownika pomiędzy poszczególne rozdziały klasyfikacji budżetowej, należy skorzystać z operacji seryjnej.

- 1. W aplikacji *Płace VULCAN* przejdź do widoku **Kartoteki/ Umowy o pracę**.
- 2. Jeśli masz dostęp o kilku jednostek, to w polu **Jednostka** na wstążce wybierz właściwą jednostkę.
- 3. W drzewie danych wybierz grupę pracowników: **Nauczyciele**, **Administracja** lub **Obsługa**.
- 4. Zaznacz na liście umowy, w których chcesz wprowadzić zmiany.
- 5. Kliknij przycisk **Operacje seryjne** i z rozwiniętego menu wybierz pozycję **Rozdziały w umowie**.

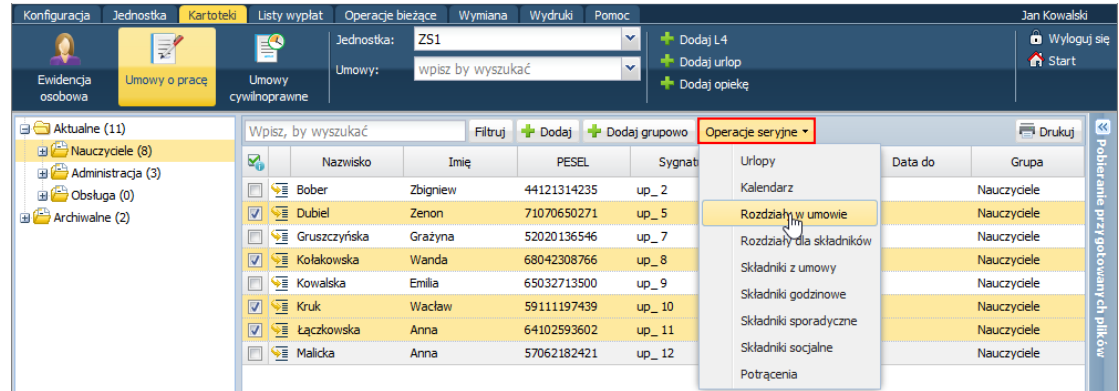

6. W wyświetlonym oknie każdą umowę rozpisz pomiędzy rozdziały klasyfikacji budżetowej, wprowadzając odpowiednie wagi w kolumnach poszczególnych rozdziałów (mogą to być np. liczby godzin, części etatów, procenty).

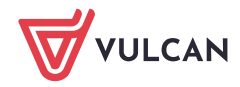

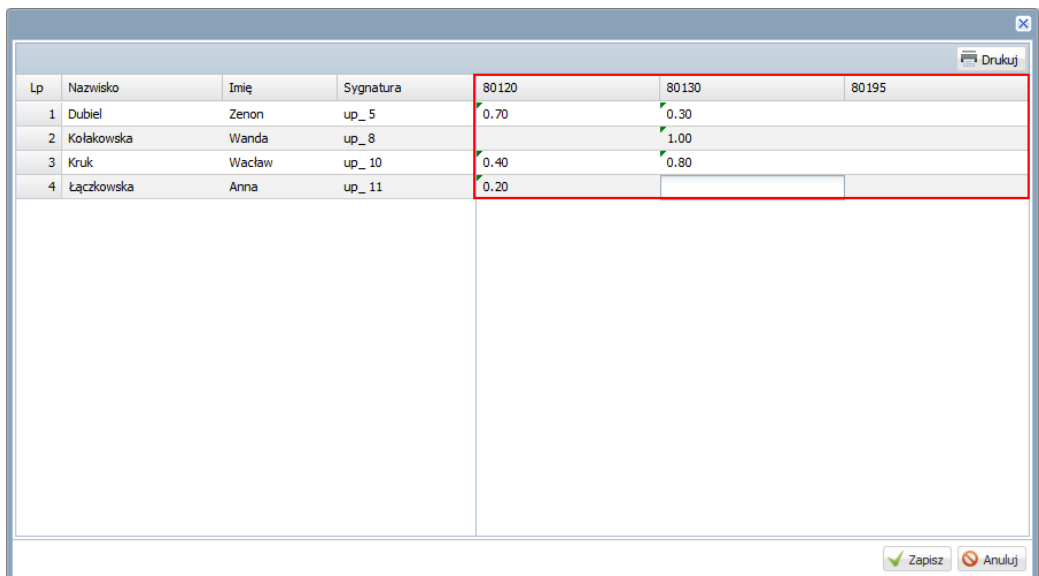

7. Zapisz wprowadzone zmiany, klikając przycisk **Zapisz**.

Zwróć uwagę, jak wprowadzone zmiany zostały uwzględnione w umowie pracownika.

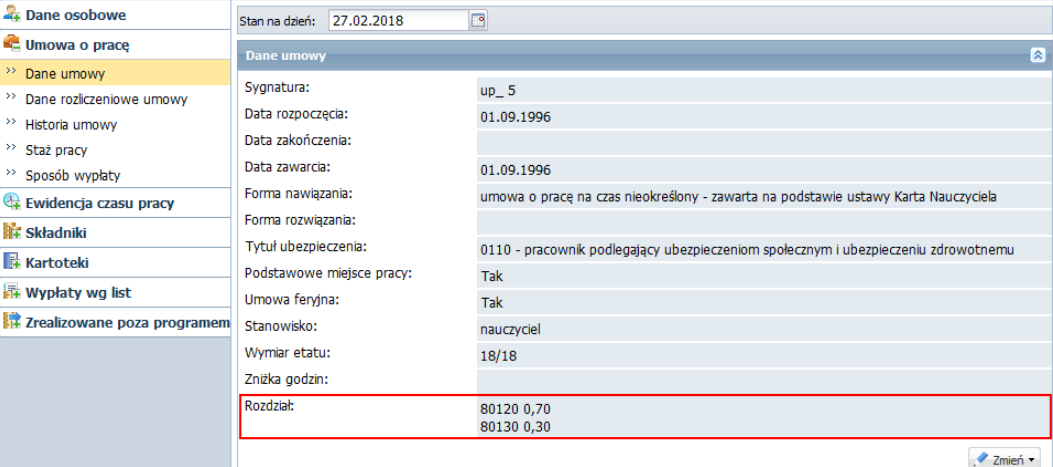

W umowach cywilnoprawnych właściwy rozdział klasyfikacji budżetowej wprowadza się podczas dodawania umowy.

#### **Przygotowanie listy płac**

Czwartą cyfrę paragrafów (źródło finasowania) definiuje się podczas tworzenia listy płac.

- **1.** Na wstążce przejdź na kartę **Listy wypłat.**
- 2. Jeśli masz uprawnienia do kilku szkół, to w polu **Jednostka** wybierz szkołę, dla której chcesz przygotować listę płac.
- 3. W sekcji **Przygotowywane** kliknij przycisk **Wypłaty z umów o pracę**.
- 4. W drzewie danych zaznacz gałąź **Nauczyciele** lub **Nienauczyciele** i kliknij przycisk **Dodaj**.

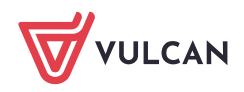

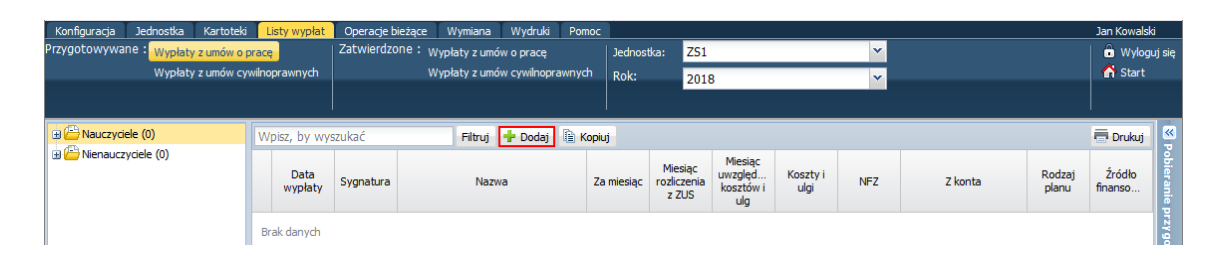

5. W wyświetlonym formularzu opisz listę i kliknij przycisk **Zapisz**.

W polu **Źródło finansowania** wskaż odpowiednie źródło finansowania (tj. czwartą cyfrę paragrafów przypisanych do składników skierowanych na listę płac).

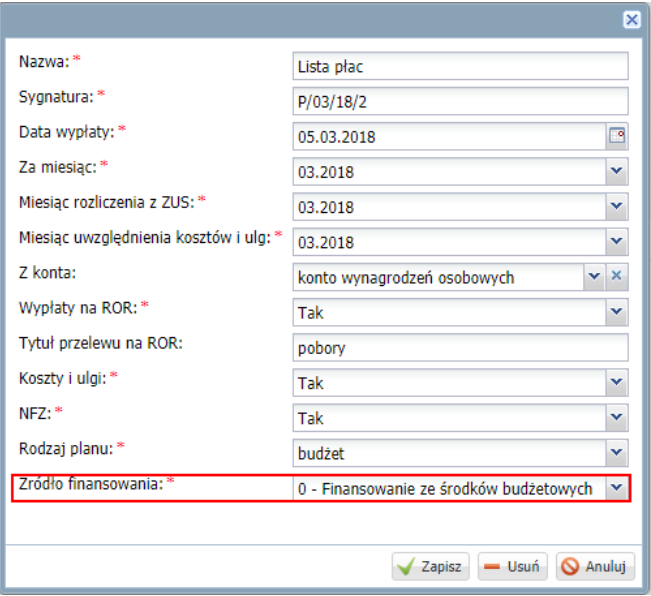

- 6. Przejdź na kartę **Składniki,** zaznacz umowy pracowników i kliknij przycisk **Dodaj składniki**.
- 7. W wyświetlonym oknie zaznacz te składniki i potrącenia, które mają być skierowane na listę i kliknij przycisk **Zapisz**.
- 8. Przejdź na kartę **Absencje** i zaznacz te nieobecności, które chcesz rozliczyć na przygotowywanej liście płac.
- 9. Przejdź na kartę **Lista płac** i kliknij przycisk **Wylicz**, aby zainicjować operację wyliczenia wynagrodzeń nauczycieli.

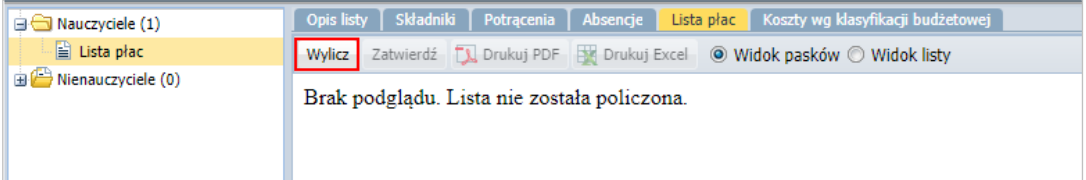

Gdy lista zostanie przygotowana, wyświetli się jej podgląd w układzie listy lub w układzie pasków.

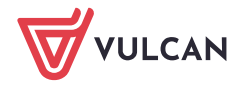

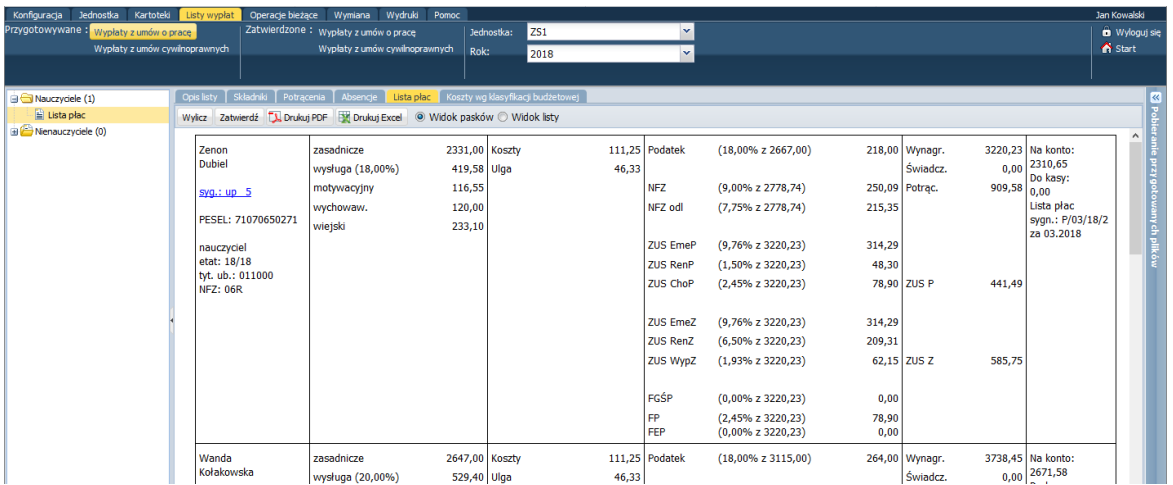

## **Rozpisywanie listy wypłat według klasyfikacji budżetowej**

Jeśli lista jest poprawna, możesz ją zatwierdzić, klikając przycisk **Zatwierdź**. Spowoduje to automatyczne zadekretowanie listy i przeniesienie jej do widoku list zatwierdzonych.

Rozpiskę listy można obejrzeć na karcie **Koszty wg klasyfikacji budżetowej.**

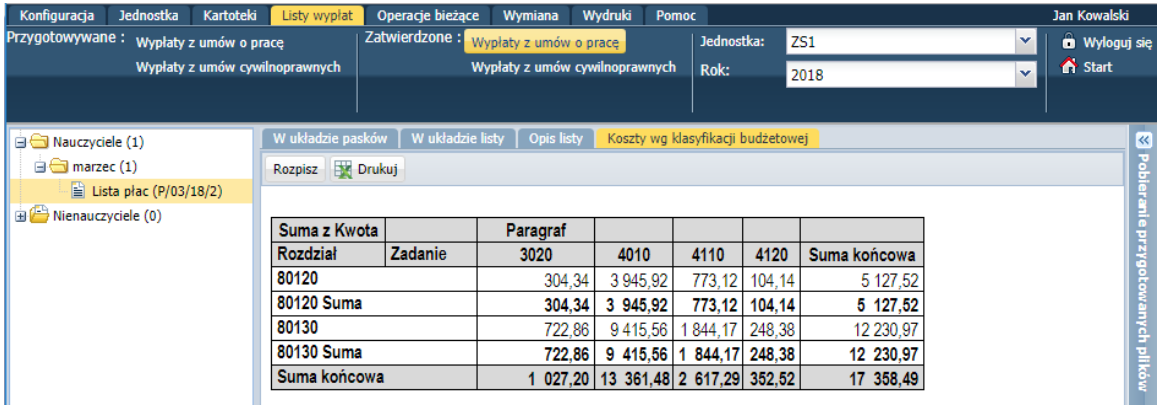

W zatwierdzonej liście płac można zmienić źródło finansowania. W tym celu należy przejść na kartę **Opis listy** i edytować opis listy za pomocą przycisku **Zmień**.

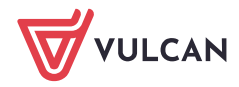

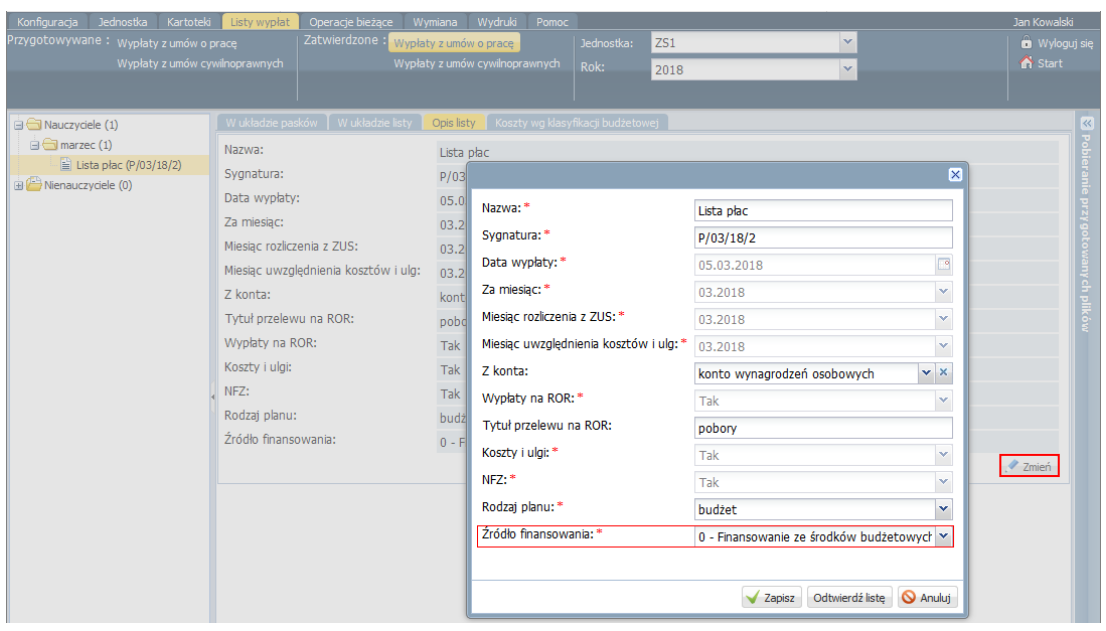

Zmiana od razu będzie widoczna na karcie **Koszty wg klasyfikacji budżetowej**.

#### Rozpisywanie listy wypłat według klasyfikacji budżetowej przed zatwierdzeniem

Listę wypłat można rozpisać przed zatwierdzeniem, w widoku listy przygotowywanej. W tym celu należy przejść na kartę **Koszty wg klasyfikacji budżetowej** i kliknąć przycisk **Rozpisz**.

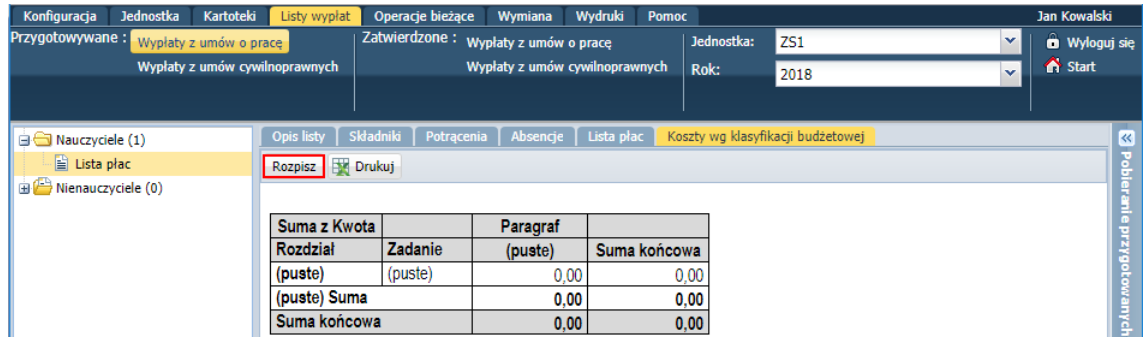

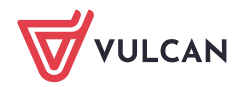